①指定の URL より「新規請求書作成画面」へ遷移

<https://digitalbillder.com/new/3a226822-c34e-463e-aeb7-74f7fcfb6b21>

②請求書を送付する工事名を選択(名称検索(工事名 or 現場担当者名))し、次へ進む ※該当する現場名については弊社現場担当者に直接お問い合わせください

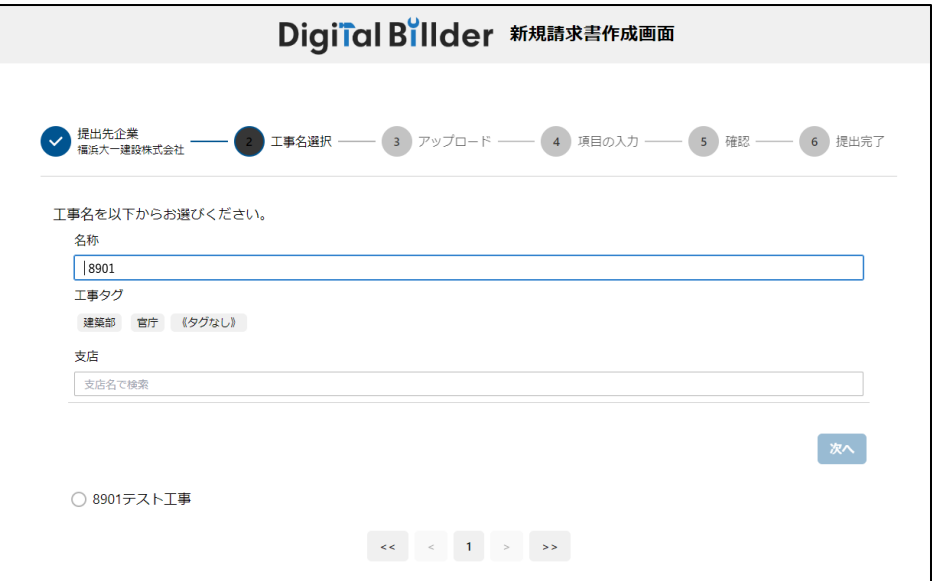

③請求書のファイルをアップロードする(弊社指定請求書及び貴社作成請求内訳書)

・ファイルをドラッグ or 画面上の枠内をクリックしファイルを選択

※指定請求書の様式は弊社ホームページ[\(https://fd-const.com\)](https://fd-const.com/)よりダウンロードを お願いします

※PDF ファイルを、解像度 200dpi 以上かつカラー (赤・緑・青 256 階調以上)で アップロードをお願いします

※請求書アップロード時にエラーが発生した場合

インターネットの履歴を数日分削除した後にページを更新するとアップロードが可能

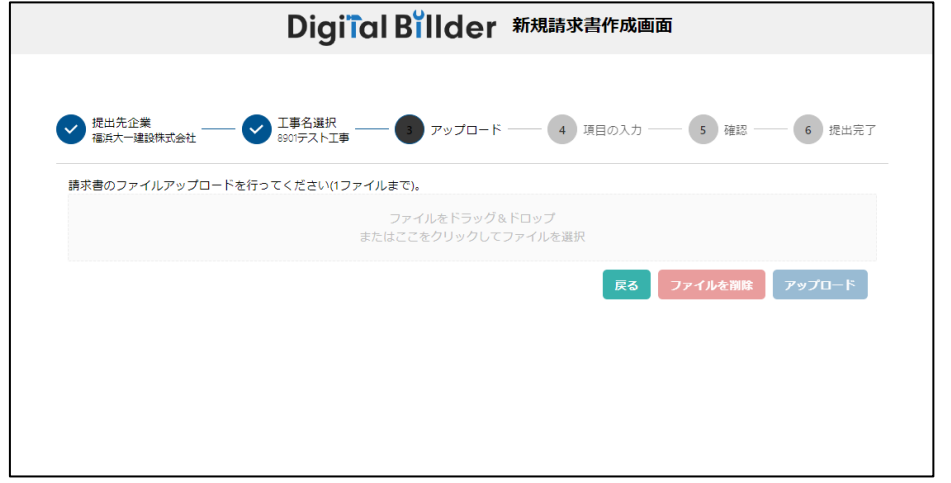

④請求書項目の確認・入力

・「受領側企業によるスキャナ保存扱いにする」のチェックをはずす

・アップロードした請求書の情報をもとに下記項目を入力

- →請求日(請求書記載の日付)、工事内容・品名・規格、請求金額(値引き後の税込金額)、 発行元企業名、納入者コード(6 桁)(弊社より納入者コードの通知がない場合は 999000 と入力)、適格請求書発行事業者番号(登録事業者の場合)、発行者氏名、 電話番号、メールアドレス
- ・添付資料(請求書の内訳)があれば追加

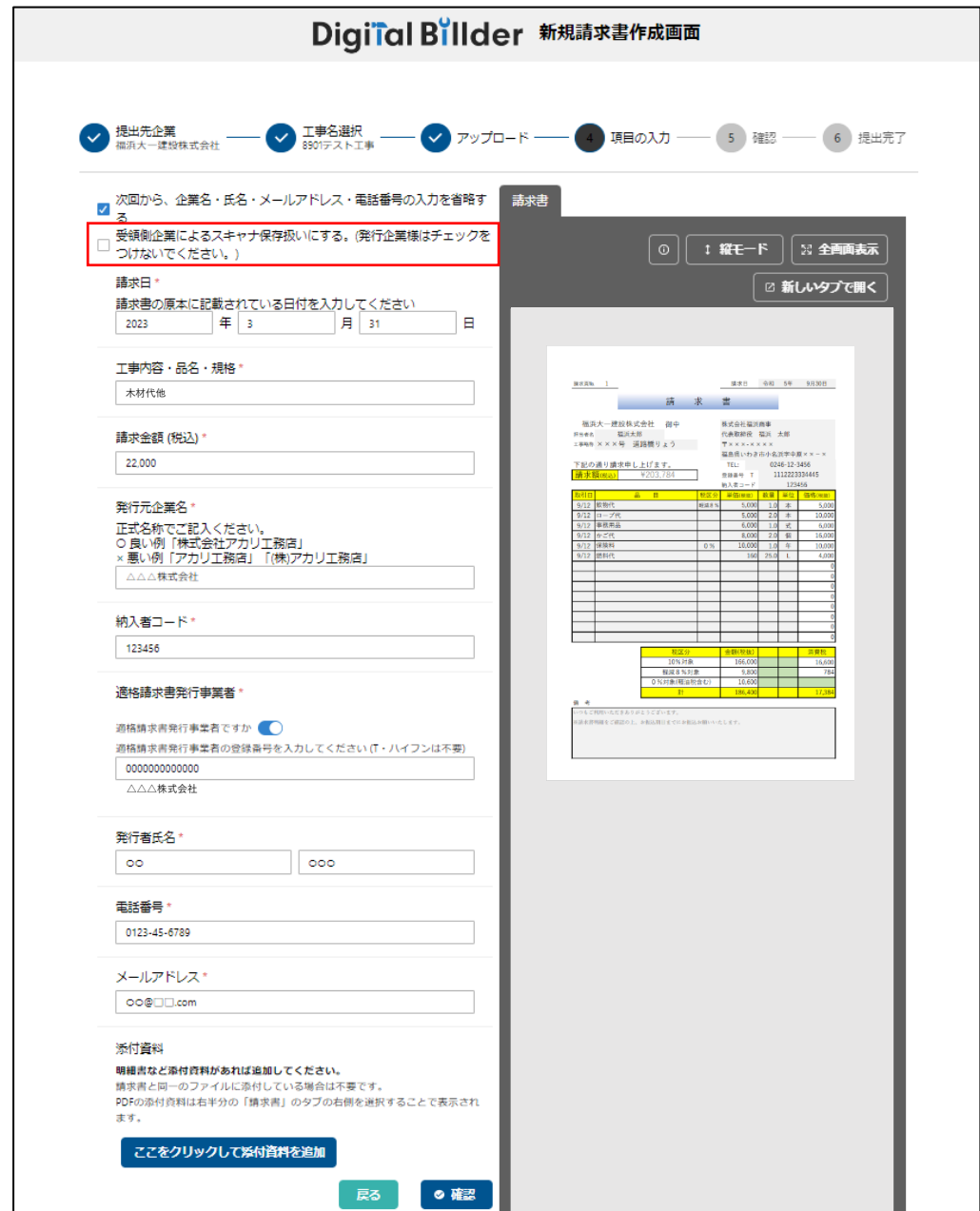

⑤内容確認・送信

<sup>・</sup>アップロードした請求書や入力項目に誤りがないことを確認し、送信完了